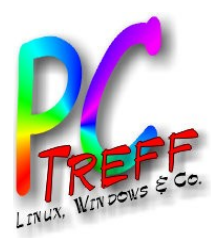

# **off-BB Aidlingen PC-Treff-BB Aidlingen PC-Treff-BB Aidlingen © 2013 Günter Waller ©2013 GünterWaller BIN Waller** penWR<sup>T</sup>

OpenWRT Open Source Router

PC-Treff-BB Aidlingen

Günter Waller

14.12.2013

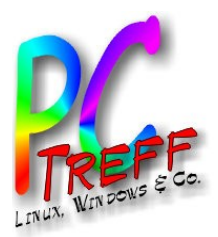

#### Agenda

- Installation, Konfiguration, erste Schritte
- Schnittstellen
- Netzwerk-Übersicht, Firewall
- Zugriffe von innen und außen
- Dienste, Anwendungen
	- DHCP, DNS
	- Wake on LAN, Port Forwarding
	- Netzwerkdrucker
	- Zeitsteuerung
	- Künftige: Videoüberwachung, NAS, Owncloud

**PCT**<br>TILID **ref**<br>-<br>-<br>--**BBAidlin genPC-T**<br>TAN **reff -BBAidlin gen**O $\bullet$  $\boldsymbol{\omega}$  $\epsilon$ W**n** VII<br>VII O $\bullet$  $\bf \omega$  $\overline{\mathbf{C}}$ W**DC © 2013 Günter W aller ©2 013 GünterWaller**

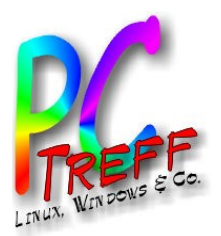

#### Installation, Konfiguration, erste Schritte

- OpenWRT Wiki: Table of Hardware
	- Nach Herstellern gegliedert, große Zahl an Geräten
	- <http://wiki.openwrt.org/toh/start>
	- In meinem Fall: <http://wiki.openwrt.org/toh/tp-link/tl-wr1043nd#installation>
- Die Installationsmethode hängt vom Gerät ab. Es gibt 4 Methoden
	- Via Original Firmware Update-Funktion
	- Via Original Bootloader über Ethernet
	- Via Original Bootloader über Serial Port
	- Via JTAG (elektr. Kontakte auf dem Board) mit Spezialkabel vom PC-Drucker aus
- Einfach ist nur die erste Methode. Alles andere sehe ich nur als letztes Mittel in Notfällen.

**PC-Tref**<br>-<br>-<br>--**BBAidlin genPC-Treff -BBAidlin gen** $\bullet$  $\boldsymbol{\omega}$  $\epsilon$ W**n** VII<br>VII O $\bullet$  $\bf \omega$  $\overline{\mathbf{C}}$ W**DC 2013 Gü©2 013 GünterWaller**

O

**©**

**nter W**

**aller**

#### **Installation**

- 1. obtain.firmware and Latest OpenWrt Release required image file is "openwrt-ar71xx-generic-tl-wr1043nd-v1-squashfsfactory.bin" from the "ar71xx" directory
- 2. generic.flashing Now write this firmware-file onto the flash-chip of your device

 $\bullet$  NOTE: If case you have a revision  $>$  v1.10, you need to flash an elder OEM firmware release first, and only then flash OpenWrt; tested and works Ocredits go to sayboon for his tutorial

#### **Flash Layout**

LIN

Please read the article Flash Layout for a better understanding. It contains a couple of explanations. Then let's have a quick view at flash layout of this particular device:

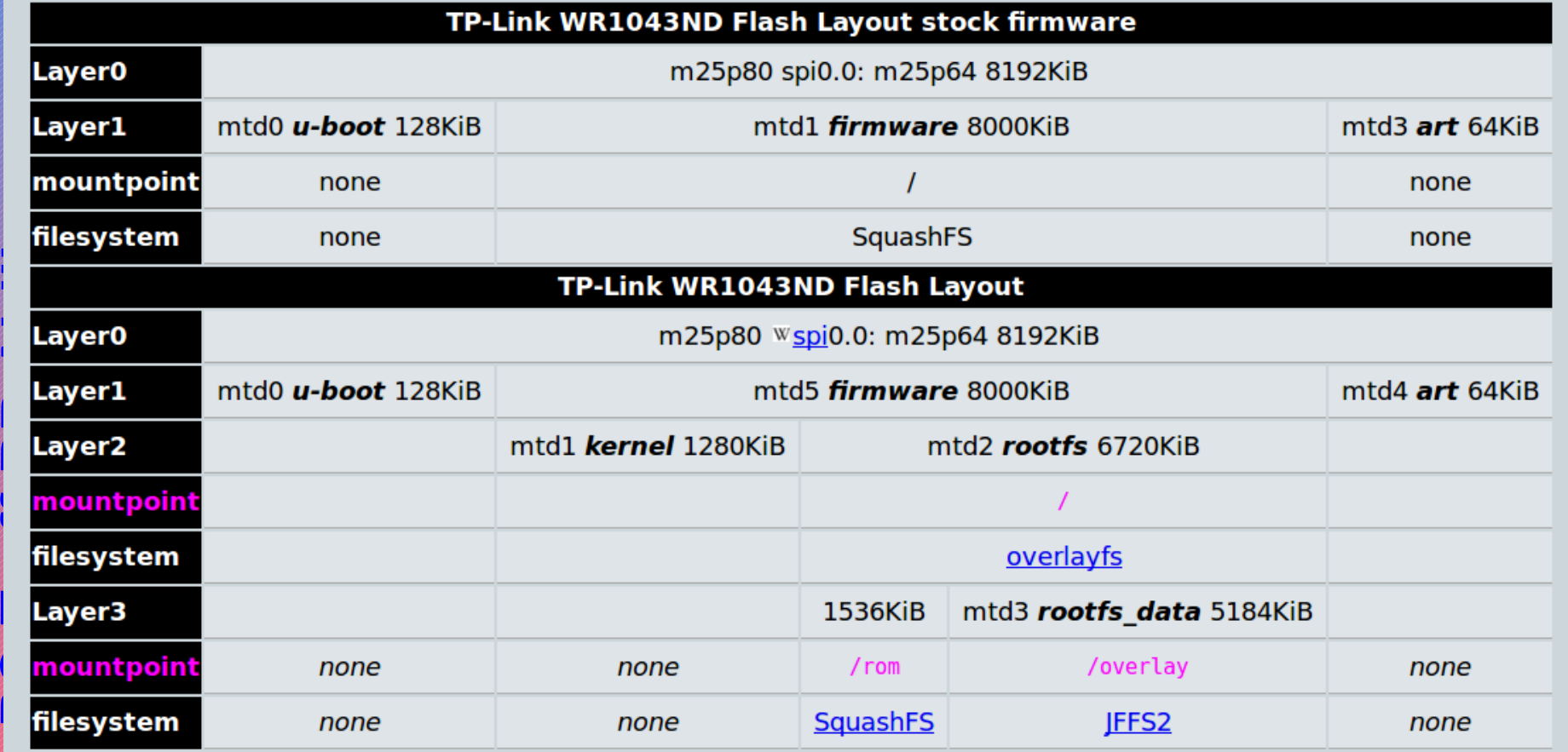

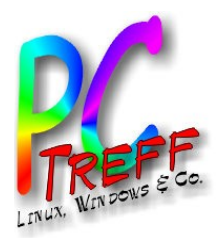

#### Installation, Konfiguration, erste Schritte

- Im Verzeichnis ar71xx/generic die Datei openwrt-ar71xxgeneric-tl-wr1043nd-v1-squashfs-factory.bin herunterladen. Der Teilstring factory weist darauf hin, daß es hier um den Update von der Hersteller-Firmware nach Openwrt geht – also um die Erstinstallation. Für spätere Updates, wenn Openwrt schon installiert ist, verwendet man stattdessen openwrtar71xx-generic-tl-wr1043nd-v1-squashfssysupgrade.bin (also sysupgrade statt factory).
- Die Installation wird einfach per Browser mit der Funktion Firmware Upgrade vorgenommen. Danach erfolgt ein Reboot, der Router hat danach die IP-Adresse 192.168.1.1/24 und ist unter ihr per http mit root ohne Passwort erreichbar. Als erstes muß jetzt ein neues Passwort für root vergeben werden (nächste Seite).

• Achtung: Man muß noch auf die HW-Revision achten. Neuere Geräte muß man mit alter Firmware "austricksen".

**2013**

**nter W**

**aller**

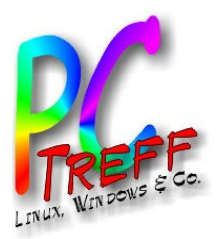

#### Root Passwort, SSH, Zertifikate

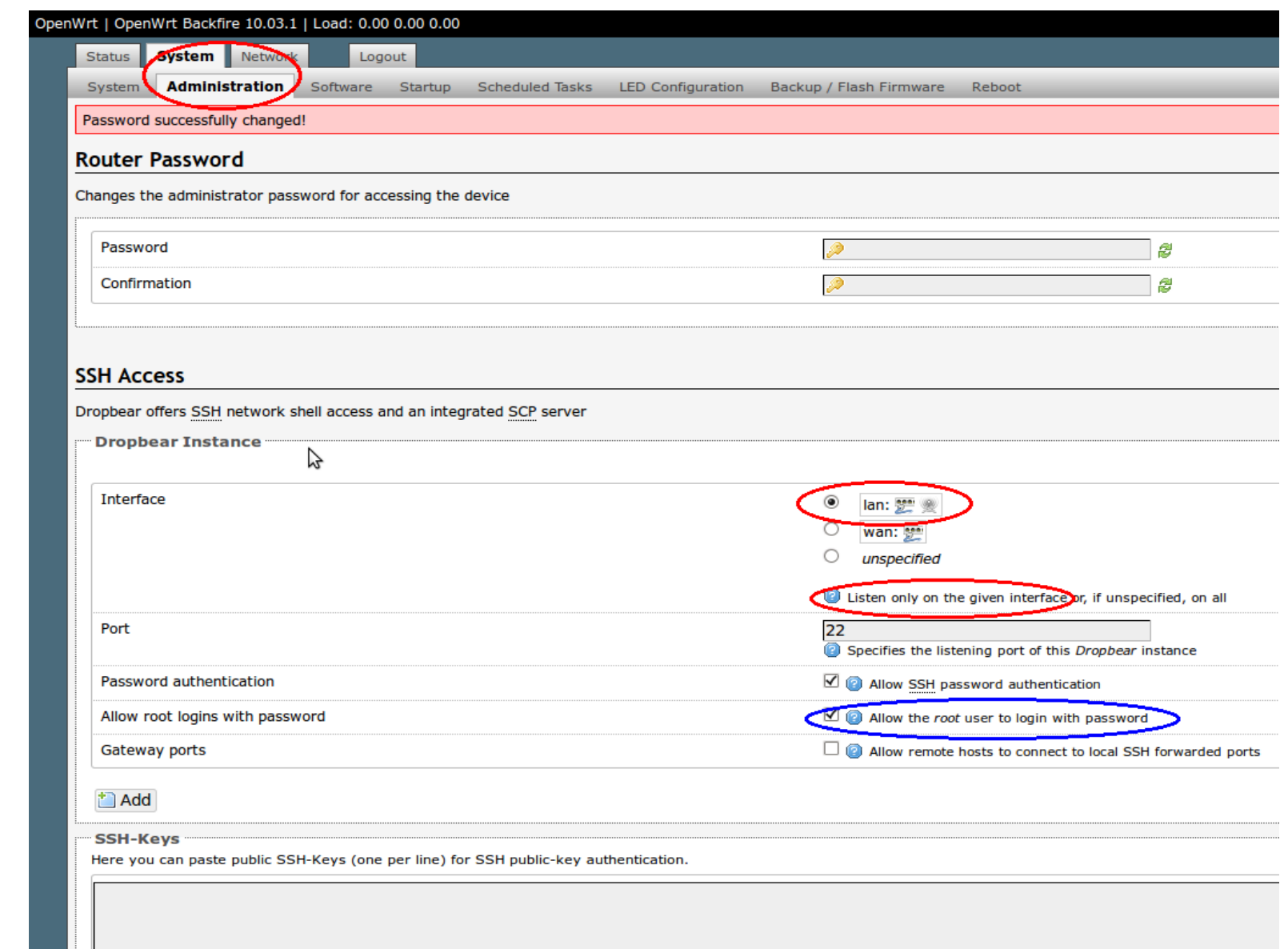

**GüGü**

**nter W aller nterWaller**

**© 2013**

**©2 013**

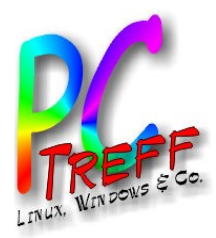

#### **Schnittstellen**

• Web (LuCI)

GUNET | OpenWrt Backfire 10.03.1 | Load: 0.00 0.00 0.00 | Auto Refresh: on

Logout

Routes System Log Kernel Log Processes Realtime Graphs

**Status** System Services Network

 $\triangleright$ 

Overview

**Router Name Router Model** 

**Firmware Version** 

**Kernel Version Local Time** 

**Load Average** 

Untime

Memory **Total Available** 

**Free** 

Cached

**Buffered** 

**Network** IPv4 WAN Status

**Active Connections** 

**DHCP Leases** 

**Status** System

- Zunächst nur HTTP
- SSL nachinstallieren sobald Router am WAN

GUNET

2.6.32.27

64d 4h 23m 49s

 $0.00, 0.00, 0.00$ 

TP-LINK TL-WR1043ND

Wed Dec 4 01:10:36 2013

15852 kB / 29428 kB (53%)

7508 kB / 29428 kB (25%)

6724 kB / 29428 kB (22%)

1620 kB / 29428 kB (5%)

Gateway: 78.43.236.1 **DNS 1: 82.212.62.62** 

DNS 2: 78.42.43.62 Expires: 0h 55m 8s **Connected:** 64d 4h 14m 21s

58 / 16384 (0%)

**MAC-Address** 

00:0e:9b:54:cd:50

bc:5f:f4:38:a1:1c

60:21:c0:f4:ed:0c

Type: dhcp Address: 78.43.237.151 Netmask: 255.255.252.0

B.

 $eth0.2$ 

OpenWrt Backfire 10.03.1 / LuCI 0.10.0 Release (0.10.0)

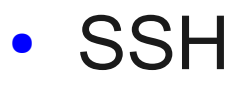

**Leasetime remaining** 

10h 54m 29s

10h 51m 1s

8h 37m 43s

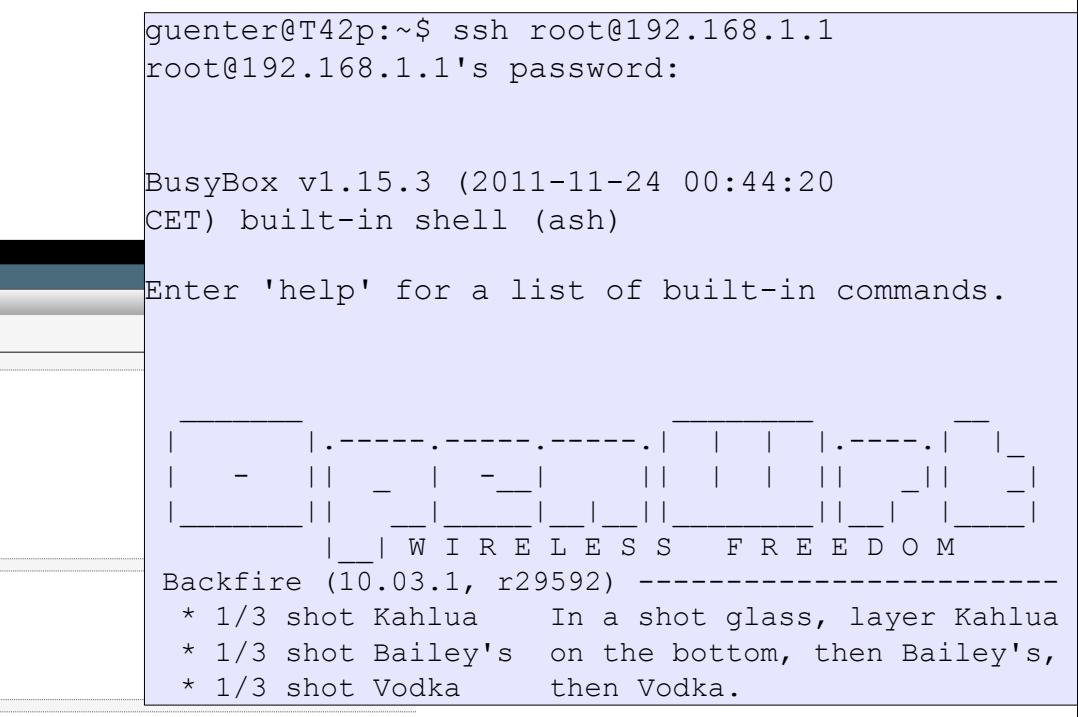

**PPC-Tref**<br>-<br>-<br>--**BBAidlin gC-Treff -BBAidlin gOpenW © COMP n** VII<br>VII **OpenW Of DC 2013 Günter W aller ©2 013 GünterWaller**

**en**

**en**

> **IPv4-Address** Hostname 192.168.1.201 guentertpw 192.168.1.122 kmpc1 quenterph 192.168.1.227 Wireless

Generic 802.11bgn Wireless Controller (radio0)

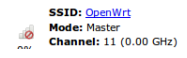

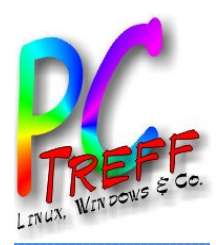

# Konfiguration

- OpenWRT ist ein Linux, aber ohne GUI, d.h. Textkonsole (per SSH) und Web Interface.
- Viele Pakete heißen anders als gewohnt, z.B. Paketmanager opkg. Damit er überhaupt irgendwelche Pakete findet, muß man zunächst opkg update durchführen.

```
root@OpenWrt:~# opkg update
```
Downloading http://downloads.openwrt.org/backfire/10.03.1/ar71xx/packages/Packages.gz. Inflating http://downloads.openwrt.org/backfire/10.03.1/ar71xx/packages/Packages.gz. Updated list of available packages in /var/opkg-lists/packages. root@OpenWrt:~#

• Pakete installieren mit opkg install (hier: HTTPS). Abhängigkeiten werden aufgelöst. Konfigurationsdateien meist in /etc/config

root@OpenWrt:~# opkg install uhttpd-mod-tls

Installing uhttpd-mod-tls (28) to root...

Downloading http://downloads.openwrt.org/backfire/10.03.1/ar71xx/packages/uhttpd-mod-tls 28 ar71xx.ipk

**S** Downloading http://downloads<br>Configuring libcyassl.<br>Configuring uhttpd-mod-tls. **aller**<br>
Installing libcyassl (1.4.0-2) to root...<br>
Downloading http://downloads.openwrt.org/b<br>
Configuring libcyassl.<br>
Configuring uhttpd-mod-tls. Downloading http://downloads.openwrt.org/backfire/10.03.1/ar71xx/packages/libcyassl\_1.4.0-2\_ar71xx.ipk. Configuring libcyassl.

**Gü Gü** root@OpenWrt:~# opkg install luci-ssl

```
0<br>Configuring px5g.
©

©2
Configuring luci-ssl. 
2…
```
root@OpenWrt:~#

O

O

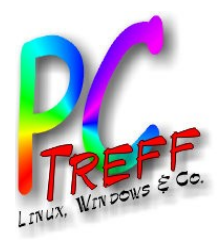

# Netzwerk-Übersicht, Firewall

- **Netzwerk Interfaces** 
	- 1 WLAN, 4 LAN (1-4), 1 WAN(0)
	- VLANs (virtuelle LANs): lan, wan

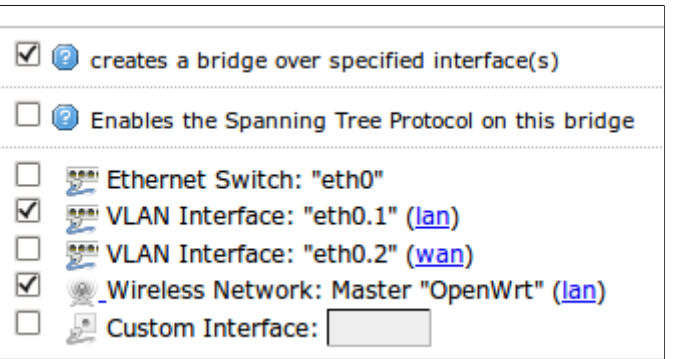

- br-lan (LAN+WLAN), eth0 (LAN+WAN), WLAN
- Firewall:
	- per Default aktiv und hat die gängigen Regeln, d.h. von außen nach innen ist (fast) nichts erlaubt, von innen nach außen alles.
	- Zonen: LAN, WAN

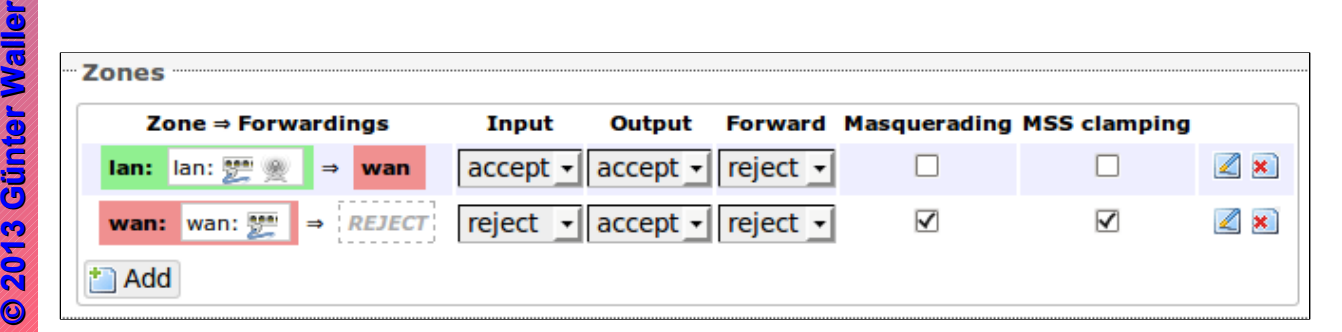

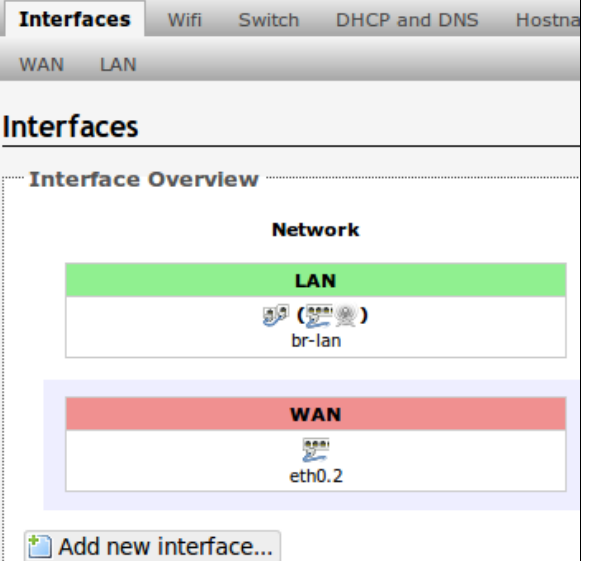

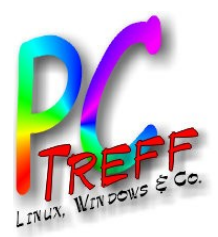

# Zugriffe von außen

- Dynamisches DNS einrichten
- 3 Sicherungsebenen
	- Port Knocking: Verhindert eine Reaktion auf einen Scan durch Hacker und andere (passiert ständig im Internet)
	- Ändern SSH-Port: Erschwert Angriffe durch Probieren (auch von innen, durch Gäste)
	- SSH nur mit Zertifikat, also nicht mit Userid/Passwort: die eigentliche Sicherheitsmaßnahme (vorherige Registrierung erforderlich, kein Passwort geht übers Netz)

**© 2013 Gü**

**©2 013 Gü**

**nter W**

**aller**

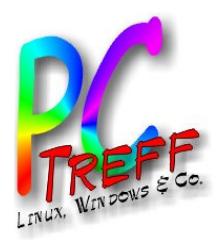

### Dynamisches DNS (IP4)

- Typischer Internetanschluß hat keine feste IP-Adresse.
- Es wird ein fester DNS-Name gebraucht, der immer auf die jeweils richtige IP zeigt.
- Dafür braucht man
	- Service (DynDNS nicht mehr kostenlos)
		- Entscheidung für **no-ip**
	- Unterstützung im Router (Client)
		- Paket luci-app-ddns nachinstallieren (auch mit LuCI möglich)

**PC-Tref**<br>-<br>-<br>--**BBAidlin genPC-Treff -BBAidlin gen**O $\bullet$  $\boldsymbol{\omega}$  $\epsilon$ W**n** VII<br>VII O $\bullet$  $\bf \omega$  $\overline{\mathbf{C}}$ W**DC © 2013 Günter W aller ©2 013 GünterWaller**

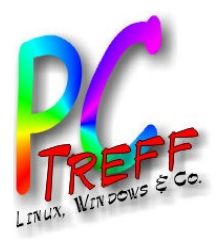

**PC**

O

**© 2013**

**©2 013**

**nter W aller nterWaller**

O

**penW** 

penW

**n** VII<br>VII

**DC GüGü**

**PC**

**-Tre**

**-Tre**

**f**<br>-<br>-<br>--

**ff -**

**BB**

**BB**

**Aidlin**

**Aidlin**

**gen**

**gen**

#### Dynamisches DNS (Forts.)

• Der Reiter Dynamic DNS in LuCI entsteht automatisch nach Installation von luci-app-ddns.

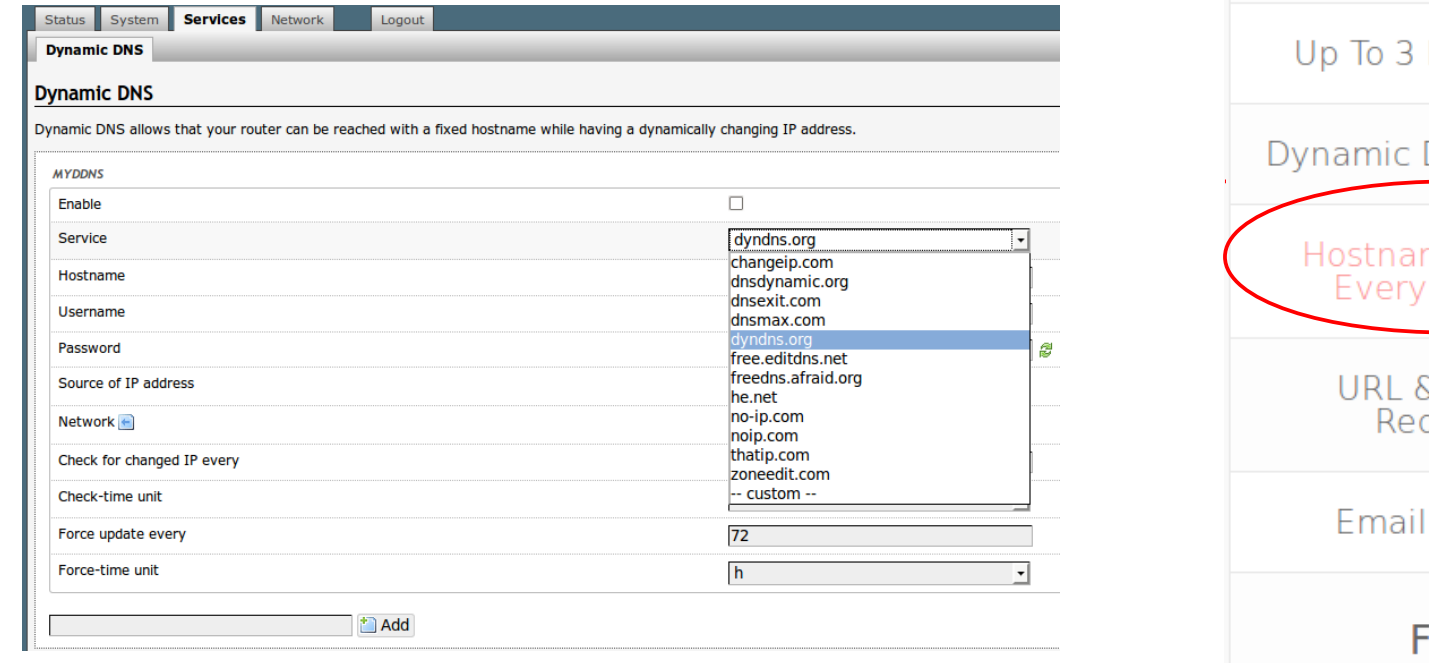

Use our Free Dynamic DNS to map a dynamic IP address, or long URL to an easy to remember hostname. **Limited Domain** Choices **Hostnames DNS Updates** mes Expire 30 Days & Port 80 directs Support Free **Sign Up** 

Free DDNS

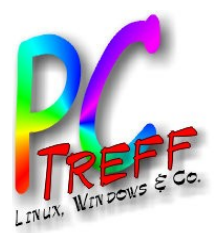

## Port Knocking

- Beschreibung nur bei DD-WRT gefunden
	- Dies ist die einfachste Knocking-Variante (statisch)
- Lange Fehlersuche (mit iptables-Kenntnissen gelöst)
- Hier gezeigte Knocking-Sequenzen und SSH-Port sind Default  $\rightarrow$  Ändern
- Resultat: Freigabe **eines** Ports für **eine** IP-Adresse

```
[options]
      logfile = /var/log/knockd.log
 [openSSH]
     sequence = 7000,8000,9000seq timeout = 10 tcpflags = syn
     command = /usr/sbin/iptables A INPUT s {}_{5}IP% p tcp --dport 22 -j ACCEPT
     command = /usr/sbin/iptables -I INPUT -s \SIP\S -p tcp --dport 22 -j ACCEPT
 [closeSSH]
     sequence = 9000,8000,7000
     seq timeout = 10 tcpflags = syn
      command = /usr/sbin/iptables -D INPUT -s %IP% -p tcp --dport 22 -j ACCEPT
```
**PC-Tref**<br>-<br>-<br>--**BBAidlin genPC-Treff -BBAidlin gen**O $\bullet$  $\boldsymbol{\omega}$  $\epsilon$ W**n** VII<br>VII O $\bullet$  $\bf \omega$  $\overline{\mathbf{C}}$ W**DC** 

**© 2013 Gü**

**©2 013 Gü**

**nter W**

**aller**

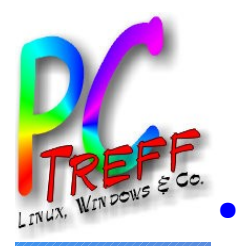

#### Port Knocking

- Installieren Paket knockd (Server)
- Anpassen Datei /etc/knockd.conf
	- Knocking-Sequenz ändern
	- iptables Befehl anpassen (iptables ist die Firewall)
	- Autostart via init-Skript
		- his is the system crontab in which scheduled tasks can be defined #min hour dav month davofweek command 00 04 \* \* \* /etc/init.d/knockd restart #crontab muss (wie fstab) in leerzeile oder kommentar ender

**Scheduled Tasks** 

- $-$  Sporadische Probleme  $\rightarrow$  Jede Nacht Restart
- Bereinigung von iptables ("Leichen")

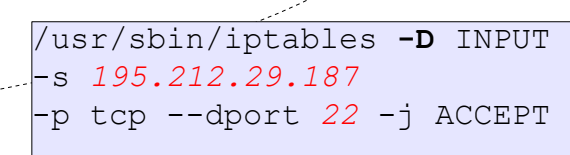

**Scheduled Tasks** LED Co

Port Knocker

 $\sin$ 

Send Knock

**Edit Host** 

Edit Port(s)

Delete

- Knocking Client installieren/einrichten
	- Linux: Hackertool netcat **For x in 111 222 333;** do nc -w 1 -z 192.168.1.1 \$x; done
	- Windows: dito <http://linhost.info/2011/05/netcat-for-windows/>
	- Android: Port Knocker (Google Play Store)

**PC-Tref**<br>-<br>-<br>--**BBAidlin genPC-Treff -BBAidlin gen** $\bullet$  $\boldsymbol{\omega}$  $\epsilon$ W**n** VII<br>VII  $\bullet$  $\bf \omega$  $\overline{\mathbf{C}}$ W**DC 2013 Günter W aller ©2 013 GünterWaller**

O

**©**

–

–

O

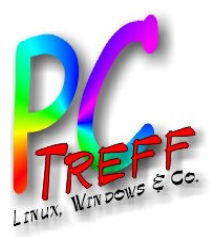

#### Ändern SSH-Port

- Der SSH Server heißt Dropbear.
- An dieser Stelle noch "password authentication" behalten
- Kann auch separat für WAN und LAN eingestellt werden

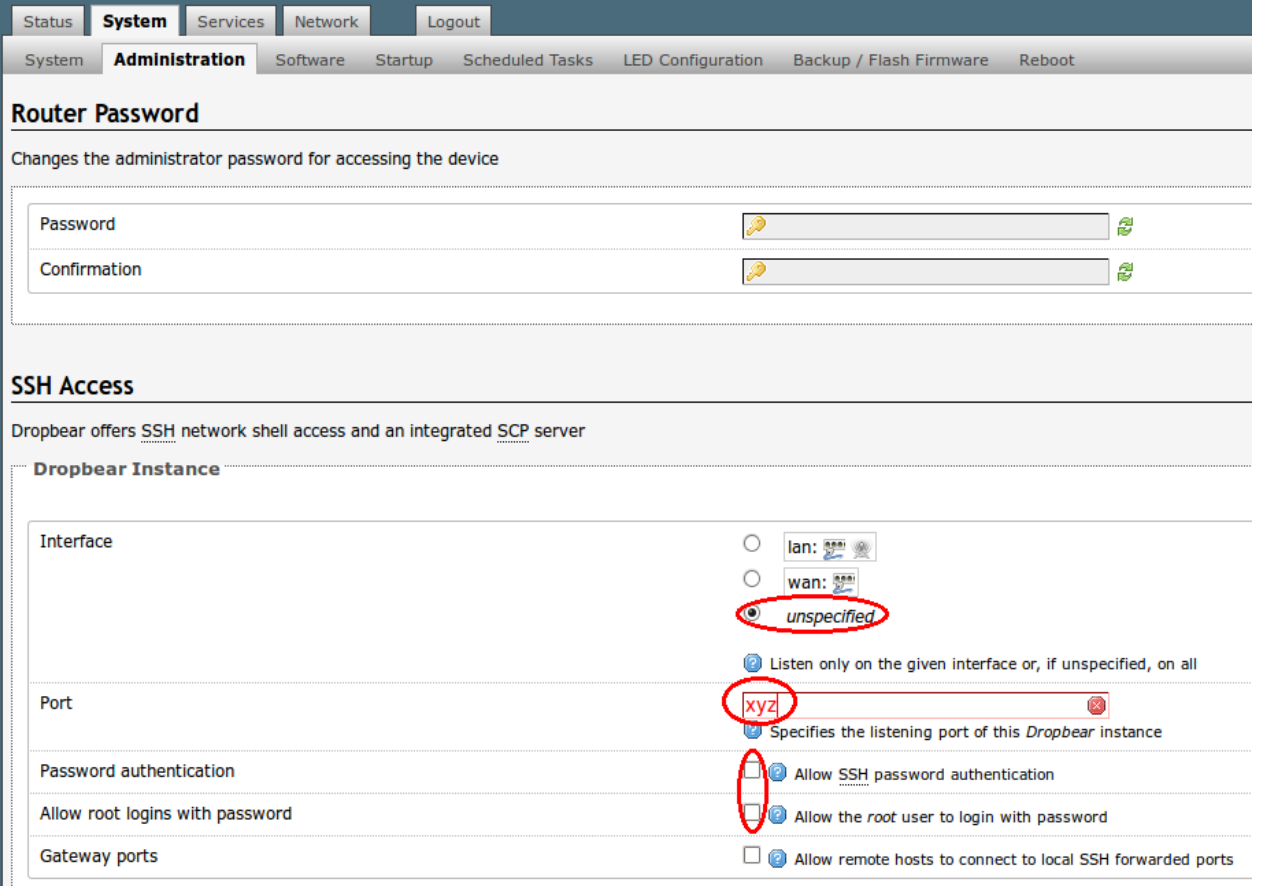

**PCT**<br>TILID **ref**<br>-<br>-<br>--**BBAidlin genPC-T**<br>TAN **reff -BBAidlin gen**O $\bullet$  $\boldsymbol{\omega}$  $\epsilon$ W**n** VII<br>VII O $\bullet$  $\bf \omega$  $\overline{\mathbf{C}}$ W**DC** 

**© 2013 Gü**

**©2 013 Gü**

**nter W**

**aller**

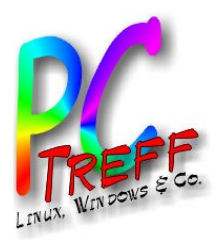

### SSH mit Zertifikat

- Schritte pro Client:
	- Erzeugen Public/Private Key Pair
		- Dabei Passphrase für spätere Zugriffe festlegen
	- Übertragen des Public Key an den Router
	- Auf dem Router den Key als berechtigten Client-Key eintragen
	- Testen beim Login wird (grafisch) nach der vorher festgelegten Passphrase gefragt, es geht kein Passwort über die Leitung.
- Android Client: App "VX ConnectBot"

**PC-Tref**<br>-<br>-<br>--**BBAidlin genPC-Treff -BBAidlin gen**O $\bullet$  $\boldsymbol{\omega}$  $\epsilon$ W**n** VII<br>VII O $\bullet$  $\bf \omega$  $\overline{\mathbf{C}}$ W**DC ©2 013 Gü**

**© 2013 Gü**

**nter W**

**aller**

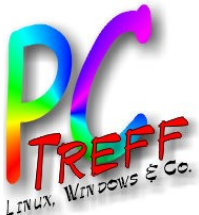

**PPC**

O

O

**penW** 

**2**

penW

**n** VII<br>VII

**DC GüGü**

**C-T**<br>TAN **re**

**T**<br>TILID **re**

**f**<br>-<br>-<br>--

**ff -**

**BB**

**BB**

**Aidlin**

**Aidlin**

**gen**

**gen**

#### SSH mit Zertifikat (Linux Client)

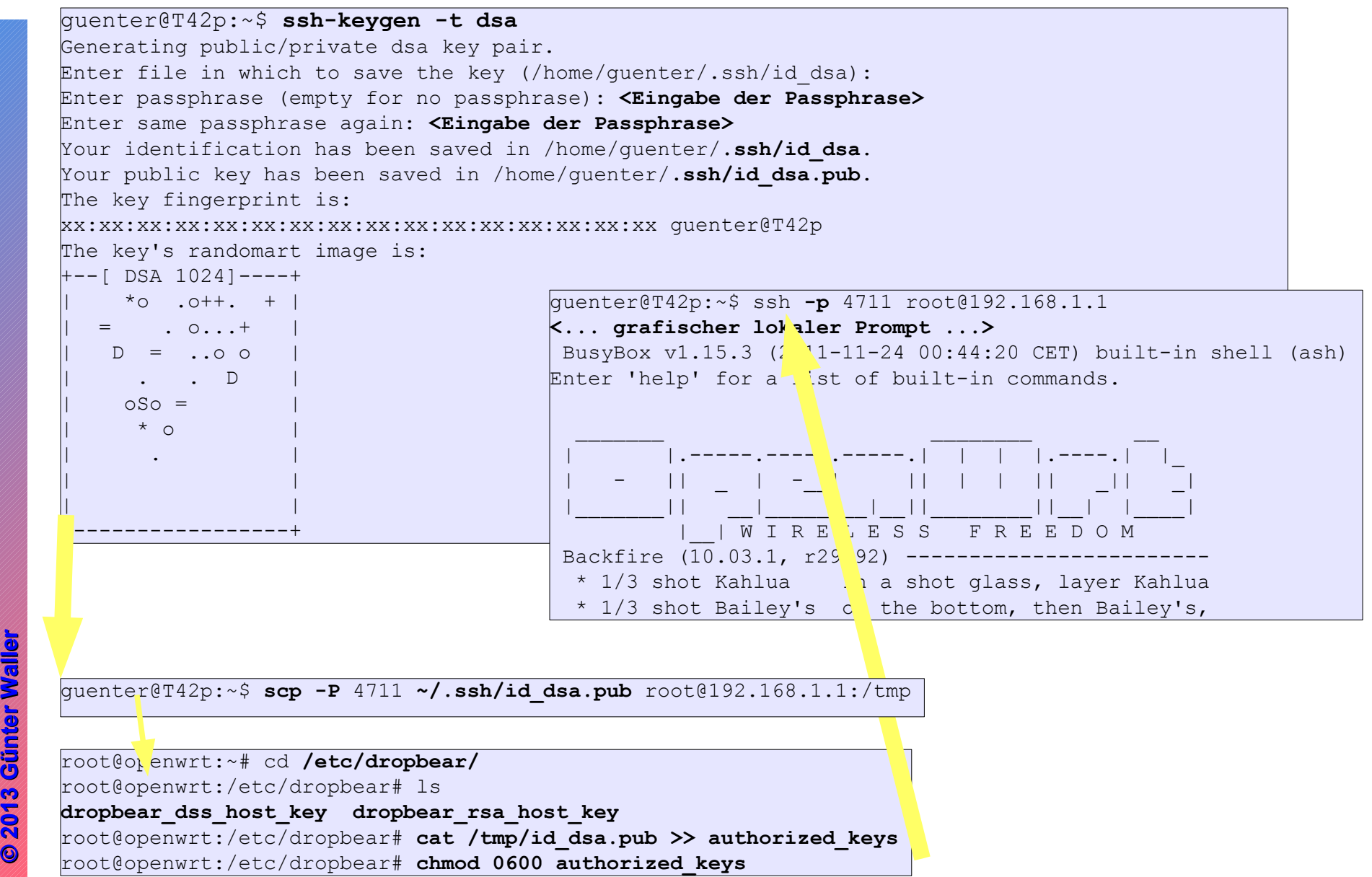

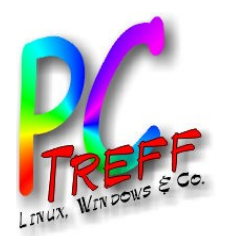

## SSH mit Zertifikat (Windows Client - Putty)

- Schlüsselerzeugung mit puttygen.exe
	- Anleitung vom OpenWrt-Wiki war falsch (wg. Keyformat)
	- Benötigt wird der Inhalt vom Feld "Public key for pasting into OpenSSH authorized keys file", nicht die mit "Save

public key" erzeugte Datei.

Mit diesem Format im Clipboard eine Putty-Verbindung (noch mit Passwort ). In diese pastet man dann an passender Stelle das Zertifikat in den folgenden Befehl ein:

root@GUNET:~# **echo** ssh-rsa xxxxxxxxxxxxxxxxxxxxx Xxxxxxxxxxxxxxxxxxxxxxxxxxxxxxxxxxxxxxxxxxxxxxxx Xxxxxxxxxxxxxxxxxxxxxxxxxxxxxxxxxxxxxxxxxxxxxxxx xxxxxxxxxxxxxxxxxxxxxxxxxxxxxxxxxxxxxxxxxxxxxxxx rsa-key-20090701 **>> /etc/dropbear/authorized\_keys** [root@GUNET:](mailto:root@GUNET)~# **chmod 0600 authorized\_keys** 

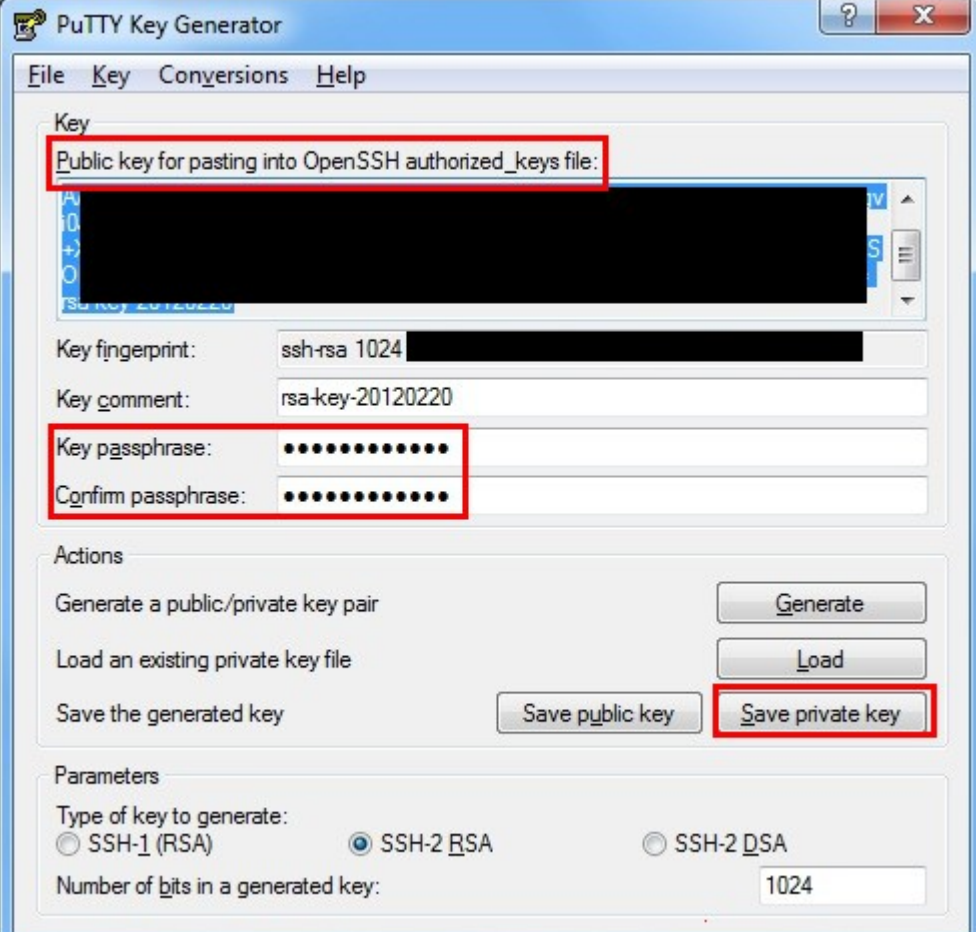

**PC-Tref**<br>-<br>-<br>--**BBAidlin genPC-Treff -BBAidlin gen**O $\bullet$  $\boldsymbol{\omega}$  $\epsilon$ W**n** VII<br>VII O $\bullet$  $\bf \omega$  $\overline{\mathbf{C}}$ W**DC** 

**© 2013 Gü**

**©2 013 Gü**

**nter W**

**aller**

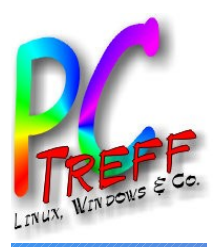

**PC** O $\bullet$  $\boldsymbol{\omega}$  $\epsilon$ W**n** VII<br>VII

**2013 Gü**

**©2 013 Gü**

**aller**

**nterWaller**

O $\bullet$  $\bf \omega$  $\overline{\mathbf{C}}$ W**DC** 

**PC-T**<br>TAN **re**

**T**<br>TILID **re**

**f**<br>-<br>-<br>--

**ff -**

**BB**

**BB**

**Aidlin**

**Aidlin**

**gen**

**gen**

#### SSH mit Zertifikat (Windows Client - Putty)

• Konfigurieren einer Verbindung mit Putty

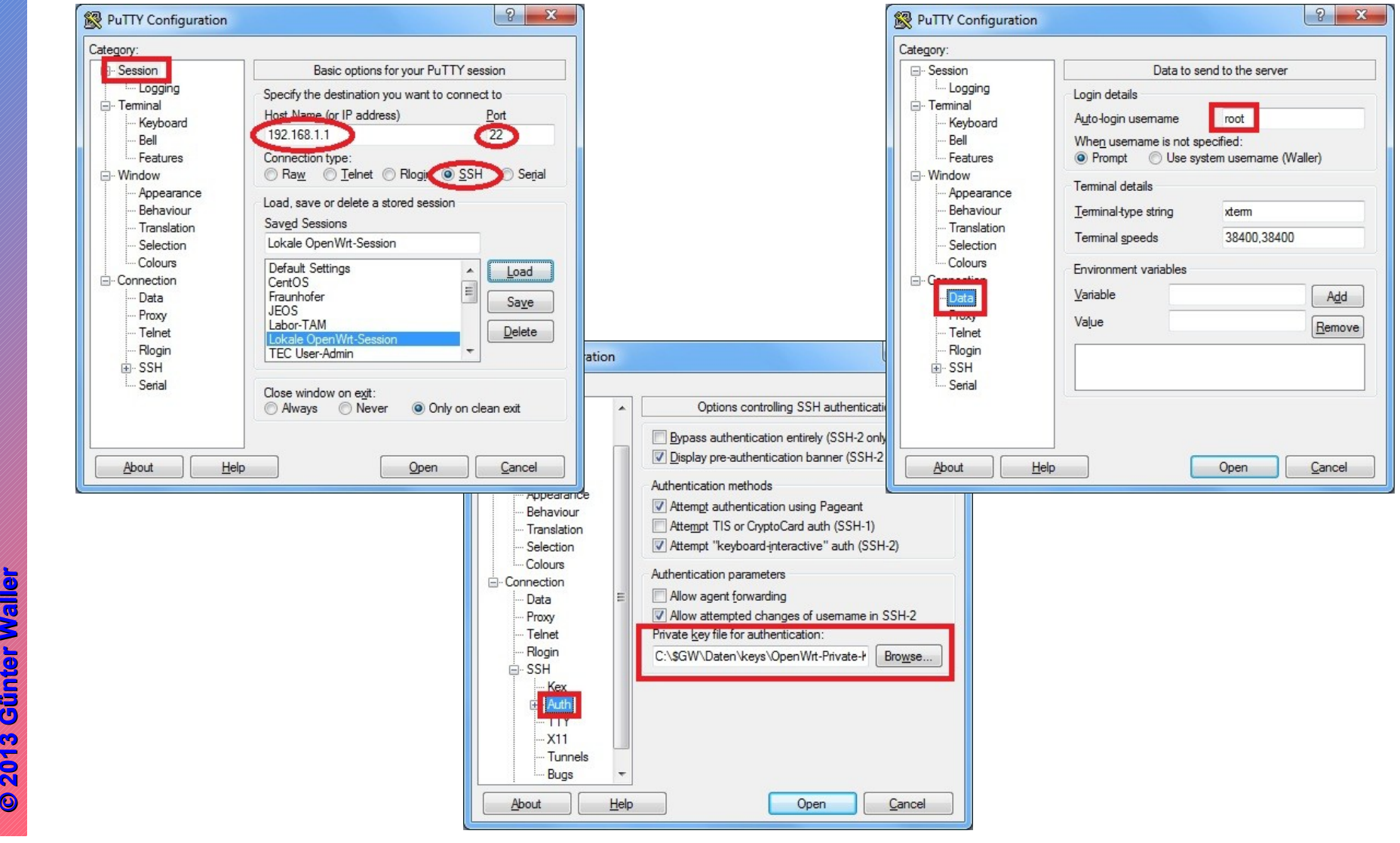

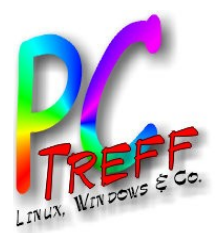

**PC** O $\bullet$  $\boldsymbol{\omega}$  $\epsilon$ W**n** VII<br>VII

O $\bullet$  $\bf \omega$  $\overline{\mathbf{C}}$ W**DC** 

**PC-T**<br>TAN **re**

**T**<br>TILID **re**

**f**<br>-<br>-<br>--

**ff -**

**BB**

**BB**

**Aidlin**

**Aidlin**

**gen**

**gen**

### DHCP, DNS

- Ziel: Jeder Client im Haus soll immer die gleiche IP erhalten. Trotzdem soll DHCP verwendet werden, damit die Geräte auch anderswo funktionieren. Lösung: **Statisches Leasing auf Basis der MAC-Adresse**. Merkbare Namen im DNS-Server.
	- Nummernplan, getrennt nach WLAN und Ethernet
	- Aktuell 27 Einträge (MAC-Adressen)

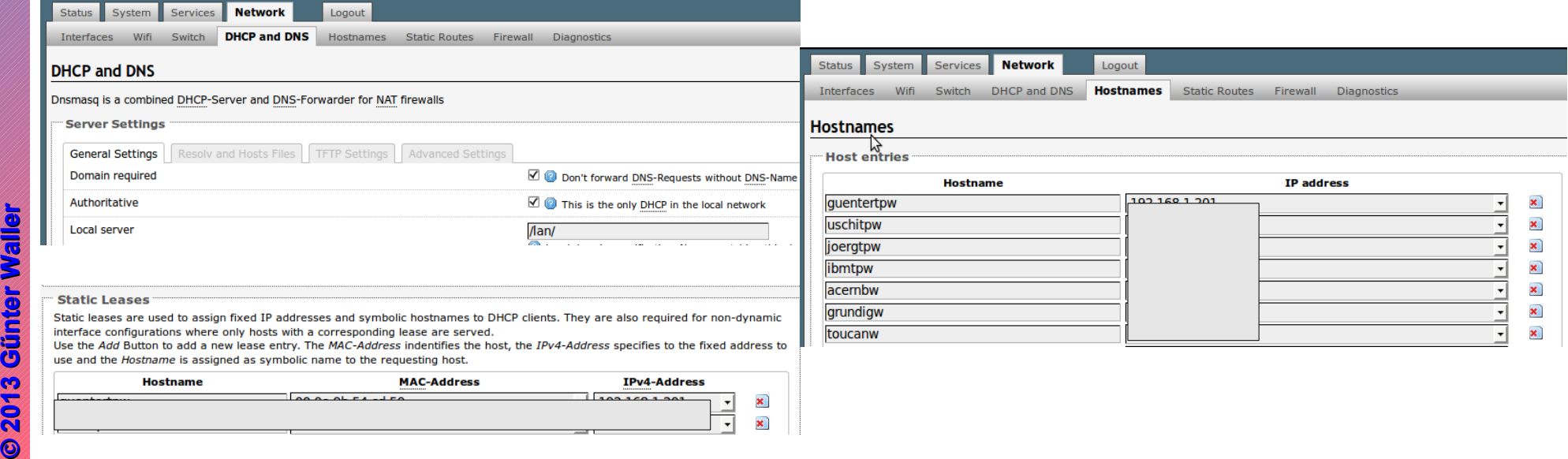

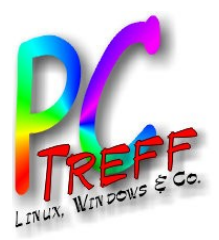

#### Wake on LAN

- Starten eines Rechners über die Netzwerkkarte durch Zusenden eines "Magic Packet" an die MAC-Adresse
	- Lokal:
		- Linux #wakeonlan aa:bb:cc:dd:ee:ff
		- Windows: [http://www.chip.de/downloads/WakeOnLan-WOL\\_51880639.html](http://www.chip.de/downloads/WakeOnLan-WOL_51880639.html)
		- Android: App WOL im Playstore
	- Remote via SSH auf dem Router:
		- $\bullet$  Paket  $wol$  nachinstallieren

```
●
  wol -h <Subnetz> <MAC-Adresse Zielrechner>
  root@GUNET:~#wol -h 192.168.1.255 aa:bb:cc:dd:ee:ff
```
**© 2013 Gü**

**©2 013 Gü**

**nter W**

**aller**

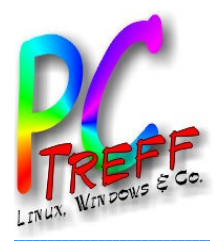

# Port Forwarding ("VPN für Arme")

- Es soll über die SSH-Verbindung ein Port auf einem Rechner im LAN erreicht werden. Wir machen auf der SSH-Verbindung einen local port redirect.
- Beispiel (Linux): guenter@T42p:~\$ ssh -L 0.0.0.0:12345:192.168.1.184:8080 -p 22 root@192.168.1.1
	- Ohne 0.0.0.0 geht der Zugriff nur über localhost:12345 oder 127.0.0.1:12345. Dies ist eine Eigenheit des SSH Daemon dropbear.
	- Der lokale Port 12345 wird umgeleitet auf 192.168.1.184:8080 (auch DNS-Name)
	- Die SSH Verbindung zum Router geht wie gewohnt über root (auch via no-ip).
	- Der SSH-Port ist bei mir geändert
- Komfortables Tool: gSTM (Gnome SSH Tunnel Manager):
	- Mehrfache Redirects, dynamic macht Router zum Socks-Proxy

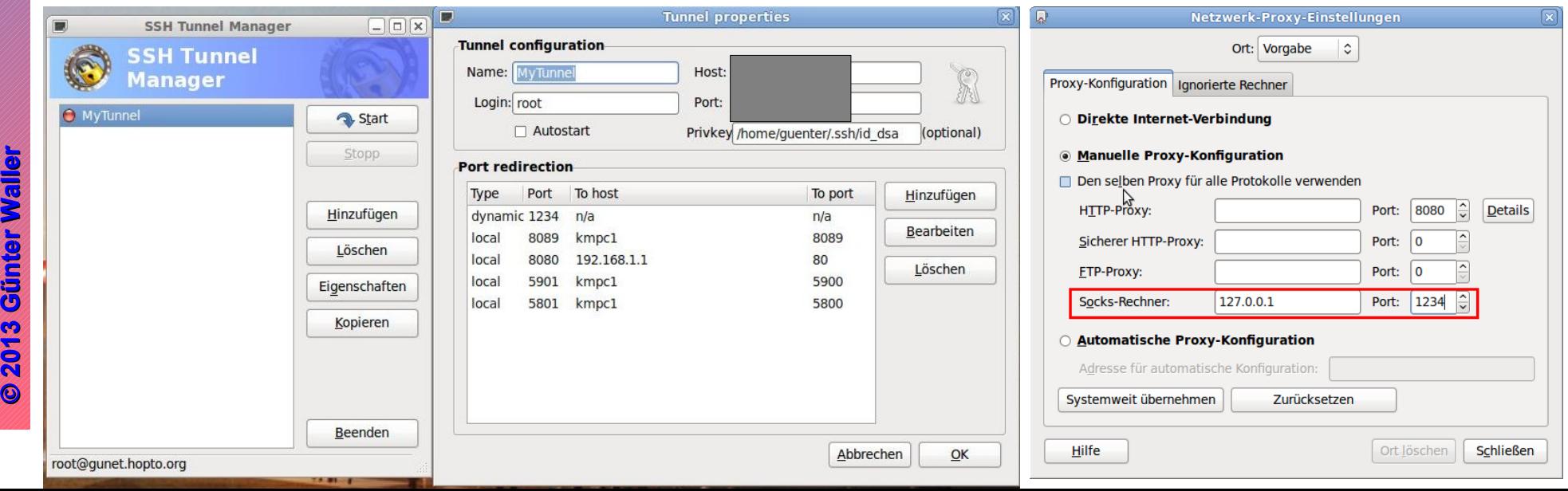

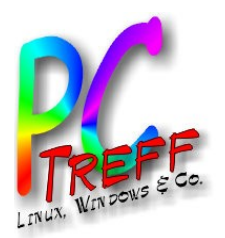

#### Netzwerkdrucker am USB-Port

- Der TP-Link-Router hat einen USB-Port. Man kann hier entweder externe Speichermedien oder einen Drucker anschließen. 3 Ansätze:
	- Samba absoluter Overkill, denn hier geht es um Freigabe von Speicher und Drucker.
	- CUPS reine Druckerfreigabe, aber es wird zuerst der komplette Druckjob gespoolt und dann geht das Drucken los. Wegen Ressourcenverbrauch bei großen Druckjobs zu riskant.
	- p910nd bei dieser Variante wird der Drucker mit dem druckenden Client "kurzgeschlossen", d.h. der Server/Router wird wenig belastet, reicht nur Daten durch.
		- Pakete: USB-Basissupport (kmod-usb-core, kmod-usb-ohci, kmod-usb2), usbutils, USB-Drucker-Support (kmod-usbprinter), Druckerserver (p910nd)
		- In Konfigurationsatei /etc/config/p910nd den Schalter enabled auf "1" setzen
		- Firewallregel für Port 9100 in /etc/config/firewall einfügen.
		- Das durch die Installation entstandene Init-Skript aktivieren:

#/etc/init.d/p910nd enable

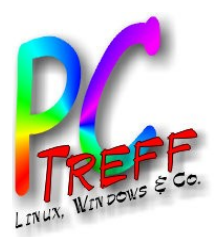

#### Netzwerkdrucker: Clients

• Linux

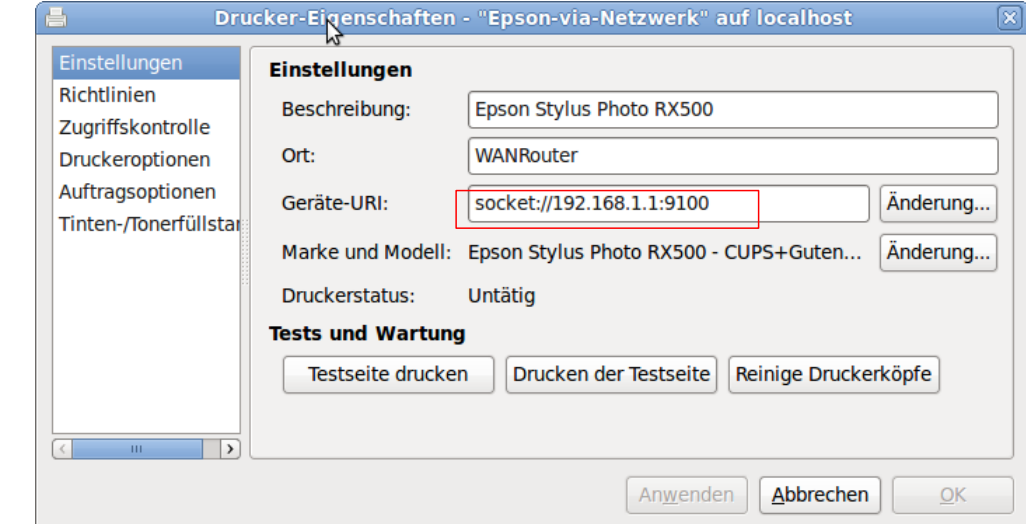

- Windows
	- Unterschied je nach Version
- Nachteile
	- Keine Statusinformationen (Füllgrad Tinte)
	- Kein Scannersupport (→ Kabel Umstecken)

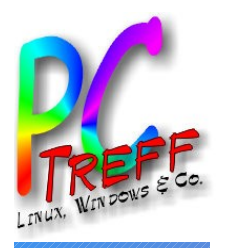

#### Netzwerkdrucker – Windows Client

Windows 7:

**Devices and Printers**

**Add a printer**

**Add a local printer** → Wizard

**Create a new port**

Standard TCP/IP port | **Next**

Hostname or IP address:

#### **<Router-Adresse ohne Port>**

Port name: **<selbst vergeben>**

Query the printer and automatically select the driver to use **<deselektieren>** | **Next**

<Fehlermeldung: Additional port information required>

**Device type Custom** | **Settings...**

Protocol **Raw**

Raw Settings Port Number **9100**

**Richtigen Printer Driver wählen**

**Wizard beenden**

Windows XP (Vorsicht, Hölle!)

Nicht wie in der Beschreibung von OpenWRT/p910nd vorgehen und in einem bestehenden Drucker einen weiteren (IP) Port hinzufügen und diesem Netzanbindung beibringen.

**Füge einen neuen Drucker hinzu**.

control panel/printer settings → **printer properties**

Ports (Tab) **→ Add Port**

Standard TCP/IP Port **→ New Port...**

<Dem Wizard folgen>

Printer Name or IP Address: **<Router-Adresse ohne Port>**

<evtl. Fehlermeldung ignorieren>

**Device type Custom** | **Settings...**

Protocol **Raw**

Raw Settings Port Number **9100**

usw.

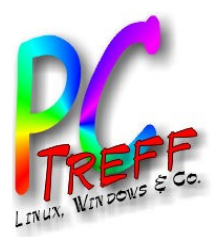

#### **Zeitsteuerung**

- Es gibt die ganz normale crontab Umgebung. Voraussetzung: crond ist vorhanden und wird automatisch gestartet. Sonst nachinstallieren.
- Konfiguration über /etc/crontabs/root oder LuCI.
- Der crond Daemon muß nach einer Veränderung der crontab durchgestartet werden. Befehle dazu: killall crond; /etc/init.d/cron start

- Die crontab kann mit LuCI im Browser editiert werden.
- Aktivieren per Submit Button.

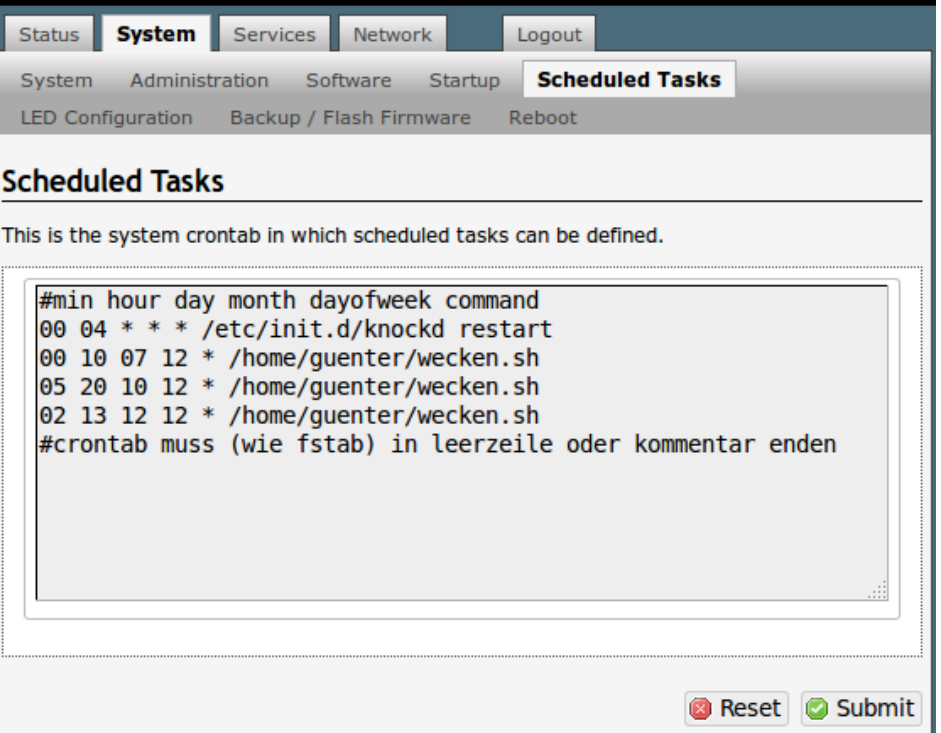

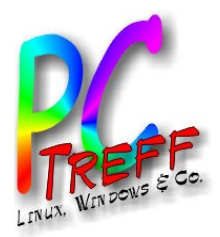

#### Zeitgesteuertes Wecken

- So kann man die Features zu neuen Lösungen kombinieren:
- Aufnahmen mit TV-Karte am PC.
	- Problem: Aufwecken durch die TV-SW führt zu häufigem unerwünschten Hochfahren.
	- Lösung: Aufwecken von außen durch den Router. Seither kein unerwünschtes Hochfahren mehr beobachtet.
		- Das Skript wecken.sh ist ein Einzeiler und besteht lediglich aus dem bereits gesehenen Befehl wol.

**PC-Tref**<br>-<br>-<br>--**BBAidlin genPC-Treff -BBAidlin gen**O $\bullet$  $\boldsymbol{\omega}$  $\epsilon$ W**n** VII. O $\bullet$  $\bf \omega$  $\overline{\mathbf{C}}$ W**DC** 

**© 2013 Gü**

**©2 013 Gü**

**nter W**

**aller**